## **Unscharfe Darstellung von TightGate-Pro unter Windows**

Unter Windows kann es bei Geräten mit hoher DPI-Anzeige vorkommen, dass die Anzeige von TightGate-Pro verzerrt dargestellt wird. Das Problem wird durch die automatische Skalierung unter Windows erzeugt. Da das Windows-Betriebssystem den Inhalt des TightGate-Viewers nicht nativ skalieren kann, erfolgt eine einfache Skalierung der Bildpunkte, welche die verzerrte Darstellung verursacht.

## **Die Lösung:**

Zur Behebung der verzerrten Darstellung unter Windows sollte die Skalierung der Darstellung durch den TightGate-Viewer erfolgen und nicht das Windows Betriebssystem. Um dies einzustellen, gehen Sie bitte folgendermaßen vor:

- 1. Schließen Sie den TightGate-Viewer.
- 2. Klicken Sie im Explorer oder im Startmenü mit der rechten Maustaste auf den Anwendungsnamen (vncviewer.exe) oder klicken Sie mit der rechten Maustaste auf das Desktop-Icon **Internet**. Wählen Sie **Eigenschaften** aus, wählen Sie die Registerkarte **Kompatibilität** aus und wählen Sie dann **Hohe DPI-Einstellungen ändern** aus.

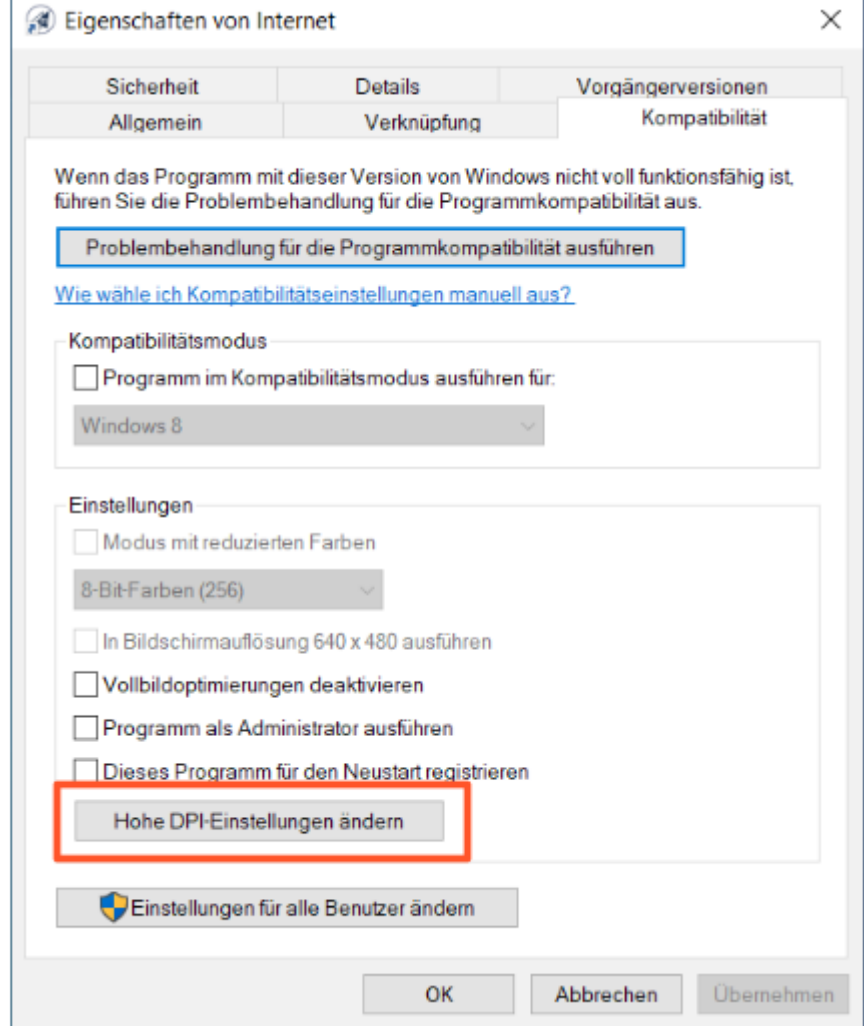

3. Aktivieren Sie das Kontrollkästchen **Verhalten bei hoher DPI-Skalierung überschreiben** aus und achten Sie bitte darauf, dass die Skalierung von der **Anwendung** durchgeführt wird.

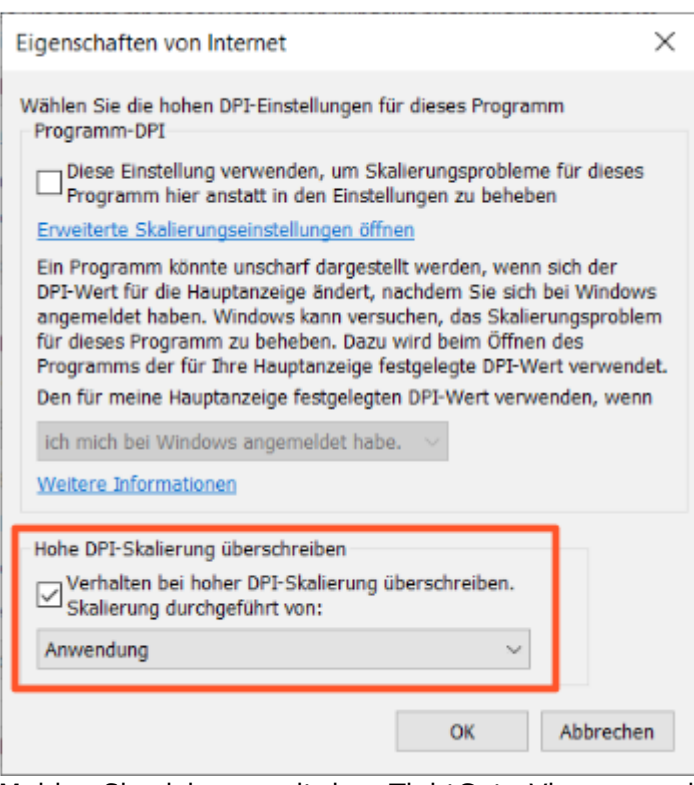

4. Melden Sie sich neu mit dem TightGate-Viewer an, die Verzerrung sollte nun nicht mehr auftreten.

From: <https://help.m-privacy.de/>-

Permanent link: **[https://help.m-privacy.de/doku.php/faq:tightgate\\_pro\\_dpi-werte](https://help.m-privacy.de/doku.php/faq:tightgate_pro_dpi-werte)**

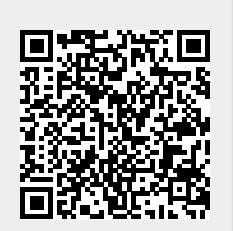

Last update: **2023/08/13 19:49**